# SAB Feedback - Anleitung

Stand: April 2024

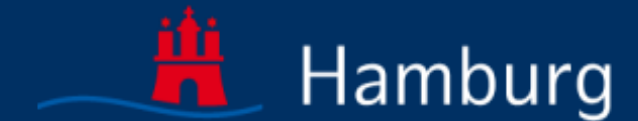

**Schulaufsicht Hamburg** 

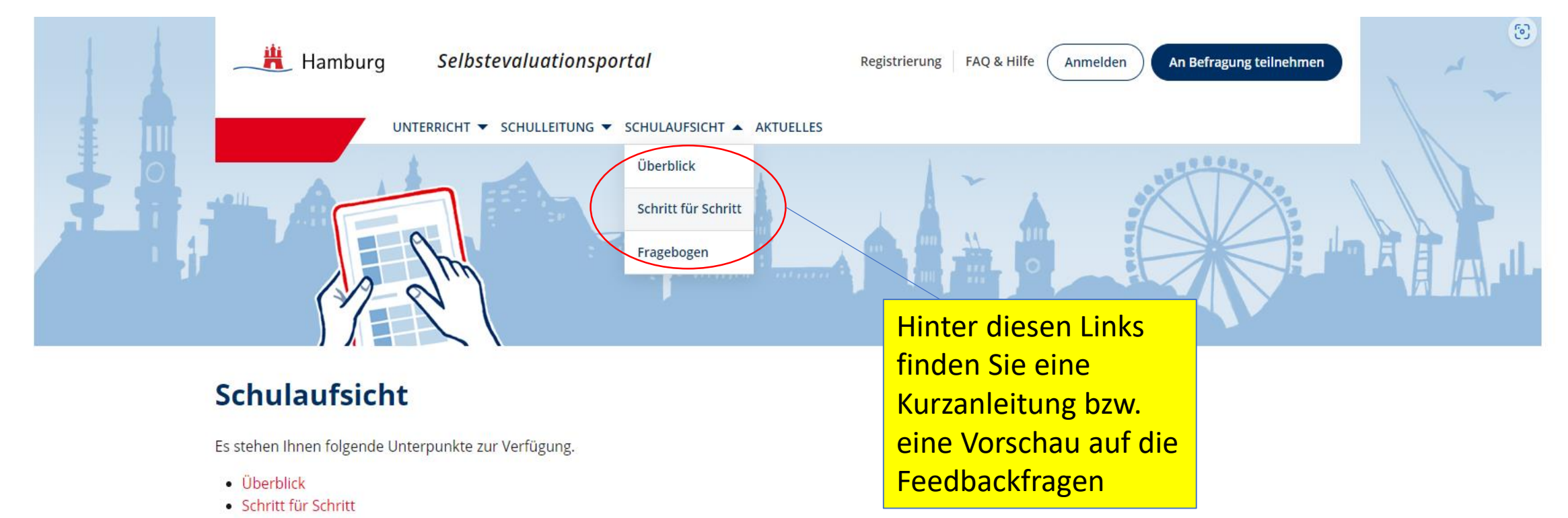

· Fragebögen

Hamburg

ifba

Institut für Bildungsmonitoring<br>und Qualitätsentwicklung

Nutzungsbedingungen Impressum

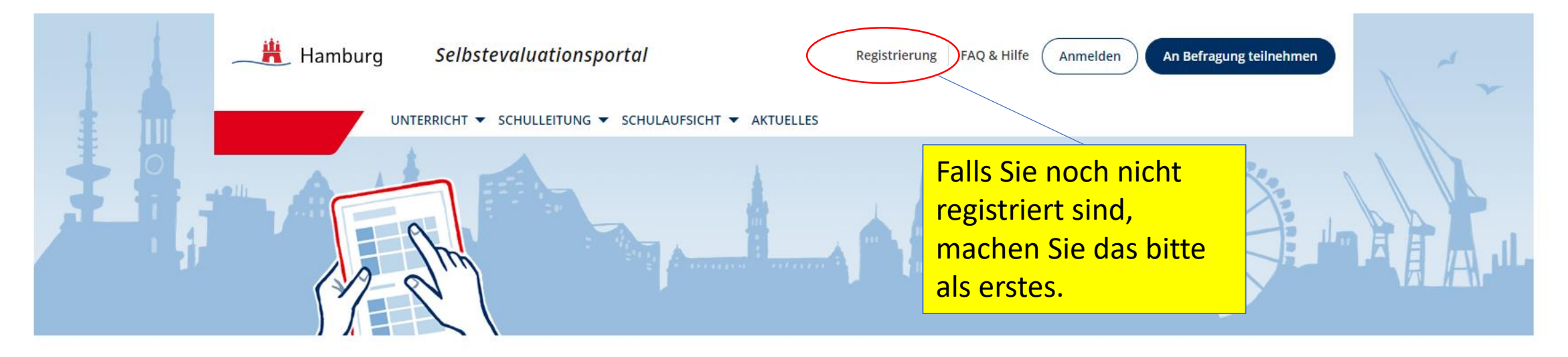

## **Schulaufsicht**

Es stehen Ihnen folgende Unterpunkte zur Verfügung.

- · Überblick
- · Schritt für Schritt
- · Fragebögen

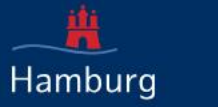

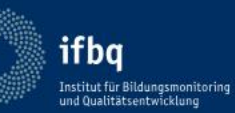

Impressum Nutzungsbedingungen

Datenschutzerklärung

https://sep-hamburg.de/de\_DE/konto/registrierung.html

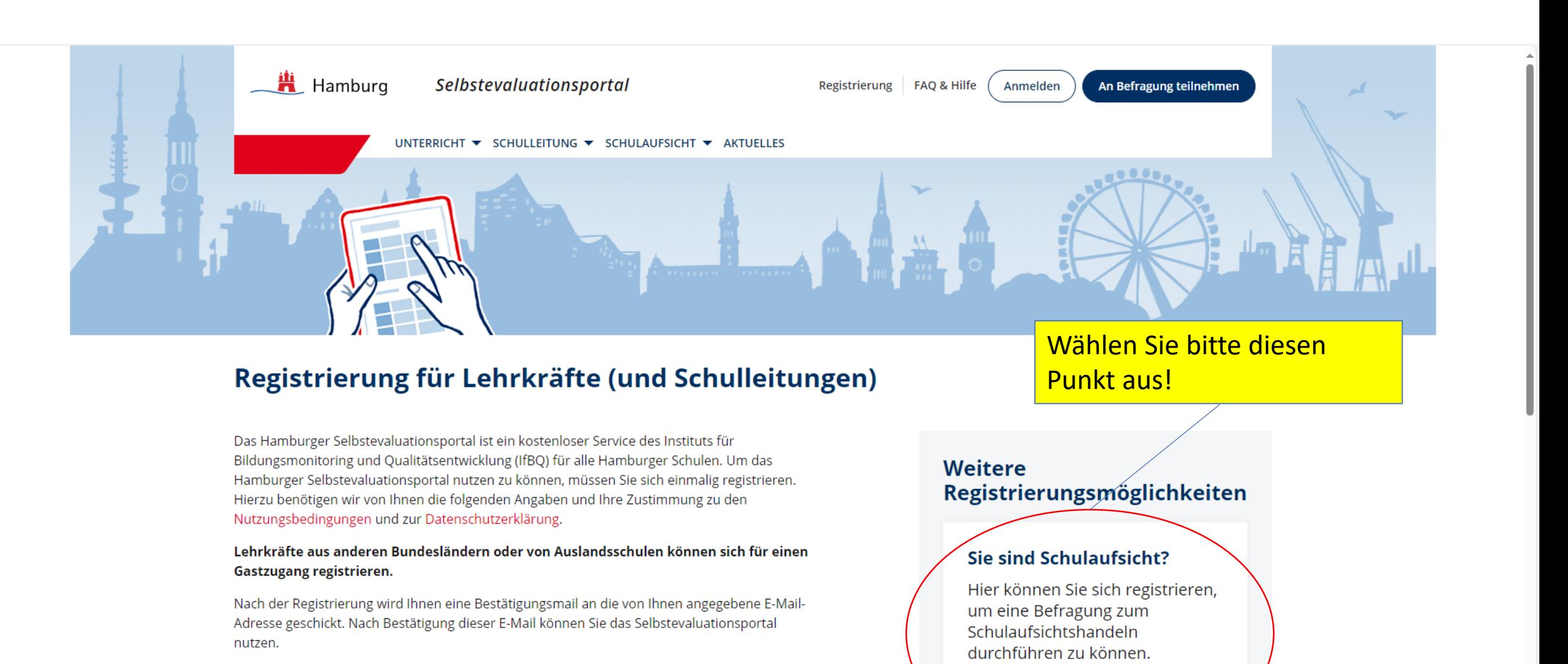

Als Schulaufsicht registrieren

Füllen Sie hierzu folgende Felder aus. Alle Felder sind Pflichtfelder.

E-Mail \*

Alle E-Mail-Adressen sind möglich - es muss sich nicht um eine schulische E-Mail-Adresse handeln.

#### $\overline{h}$ E S

## Registrierung für Lehrkräfte (und Schulleitungen)

Das Hamburger Selbstevaluationsportal ist ein kostenloser Service des Instituts für Bildungsmonitoring und Qualitätsentwicklung (IfBQ) für alle Hamburger Schulen. Um das Hamburger Selbstevaluationsportal nutzen zu können, müssen Sie sich einmalig registrieren. Hierzu benötigen wir von Ihnen die folgenden Angaben und Ihre Zustimmung zu den Nutzungsbedingungen und zur Datenschutzerklärung.

#### Lehrkräfte aus anderen Bundesländern oder von Auslandsschulen können sich für einen Gastzugang registrieren.

Nach der Registrierung wird Ihnen eine Bestätigungsmail an die von Ihnen angegebene E-Mail-Adresse geschickt. Nach Bestätigung dieser E-Mail können Sie das Selbstevaluationsportal nutzen.

#### Füllen Sie hierzu folgende Felder aus. Alle Felder sind Pflichtfelder.

#### $E$ -Mail  $*$

@bsb.hamburg.de

Alle E-Mail-Adressen sind möglich - es muss sich nicht um eine schulische E-Mail-Adresse handeln.

#### Passwort \*

........

Für die Wahl des Passworts gibt es keine Vorgaben.

#### Passwort bestätigen \*

 $.........$ 

Bitte wiederholen Sie hier das von Ihnen gewählte Passwort.

 $\overline{\phantom{a}}$ 

#### Schulform \*

Bitte auswählen

Ich stimme der Speicherung der oben eingegebenen Daten zu. Die Nutzungsbedingungen sowie die Datenschutzerklärung habe ich gelesen und bin mit diesen einverstanden.

## **Weitere** Registrierungsmöglichkeiten

## Sie sind Schulaufsicht?

Hier können Sie sich registrieren, um eine Befragung zum Schulaufsichtshandeln durchführen zu können.

Als Schulaufsicht registrieren

**Falls Ihre Behördenadresse** bereits registriert ist (als Lehrkraft), wählen Sie bitte eine beliebige andere Mail-Adresse.

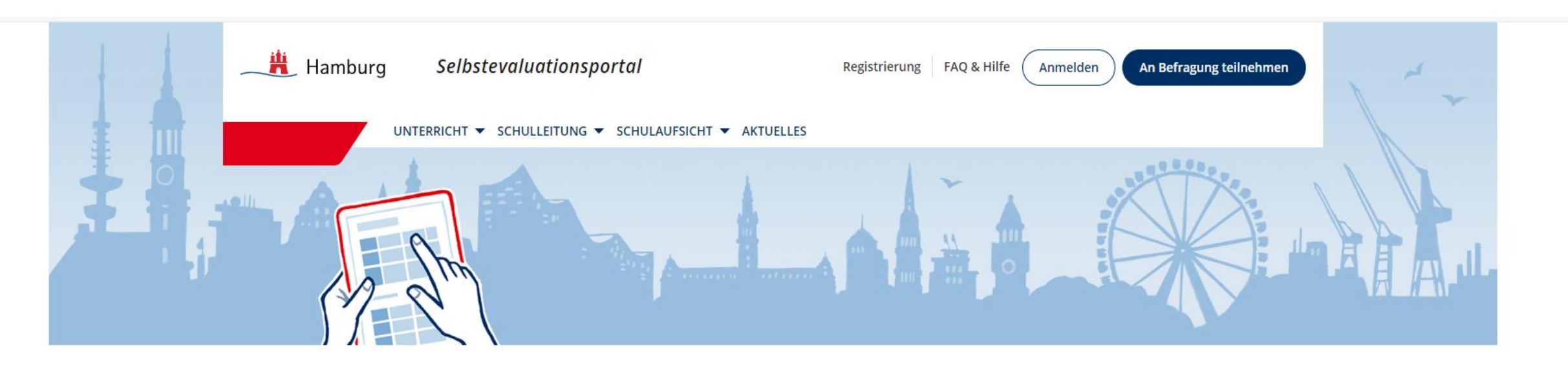

## Sie haben sich erfolgreich im Portal registriert.

Sie erhalten zeitnah eine Mail, um Ihre Registrierung zu bestätigen. Anschließend können Sie sich auf der Startseite des Portals mit Ihrer E-Mail-Adresse und Ihrem Passwort einloggen und eine Befragung anlegen.

> Nachdem Sie sich erfolgreich registriert haben, ....

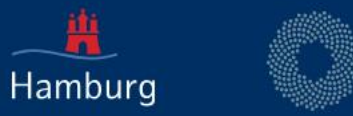

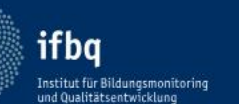

Nutzungsbedingungen Impressum

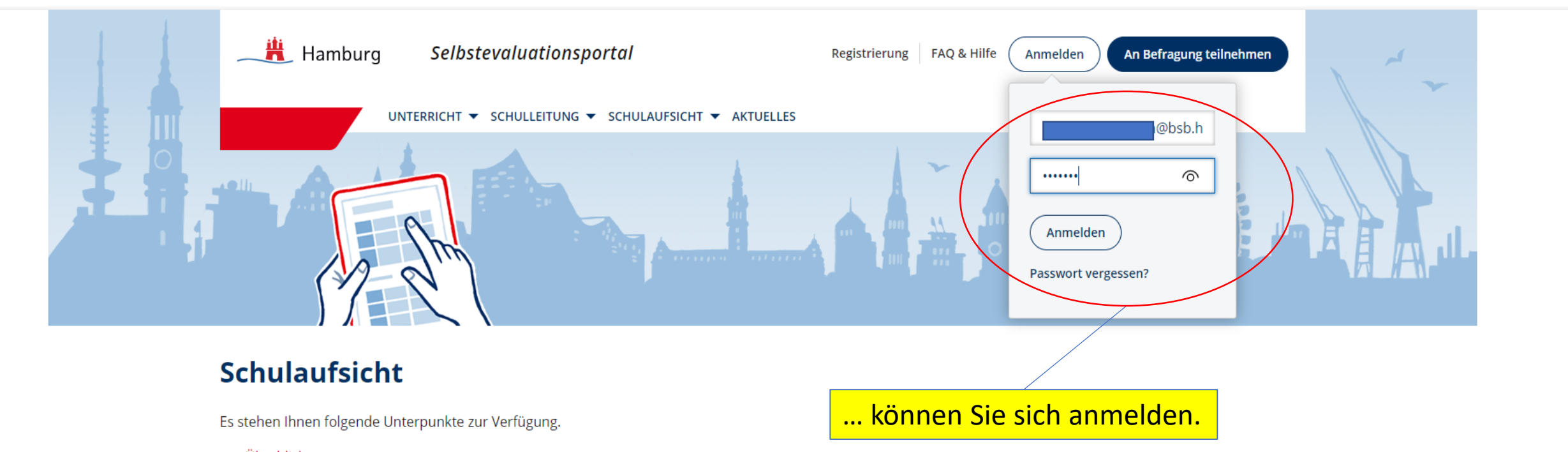

· Überblick

Hamburg

· Schritt für Schritt

**ifbq** 

Institut für Bildungsmonitoring<br>und Qualitätsentwicklung

• Fragebögen

Nutzungsbedingungen Impressum

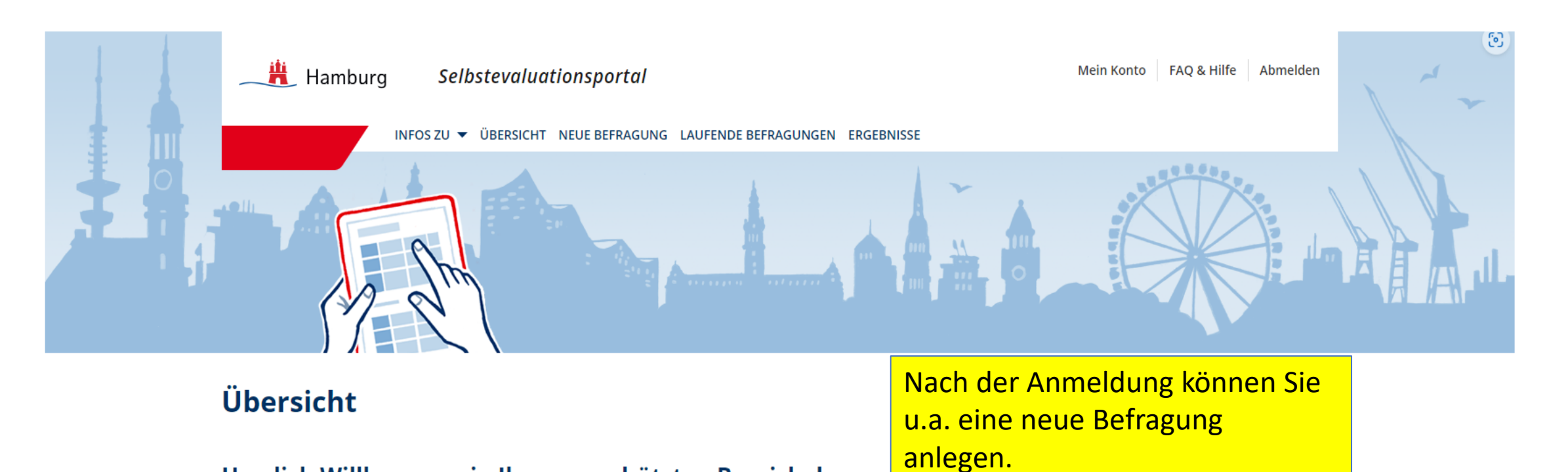

Herzlich Willkommen in Ihrem geschützten Bereich des Selbstevaluationsportals.

Hier haben Sie folgende Möglichkeiten

Neue Befragung selbst anlegen

Laufende Befragung einsehen, abschließen und auswerten lassen

**Ergebnisse** abgeschlossener Befragungen einsehen

Hinweis

Das Anlegen und die Auswertung von Befragungen ist optimiert für die Nutzung mit dem Desktop-Rechner.

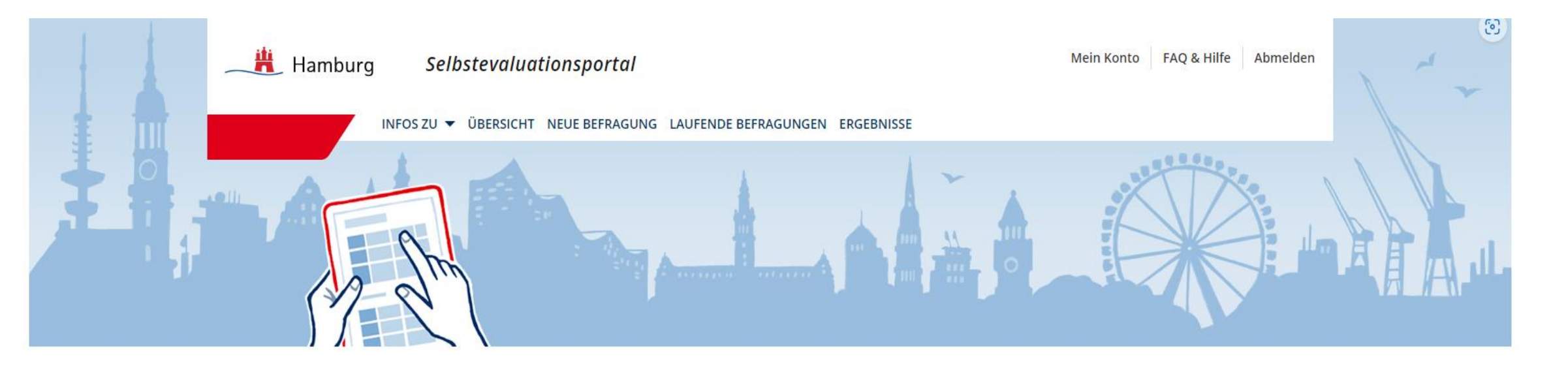

# **Neue Befragung anlegen**

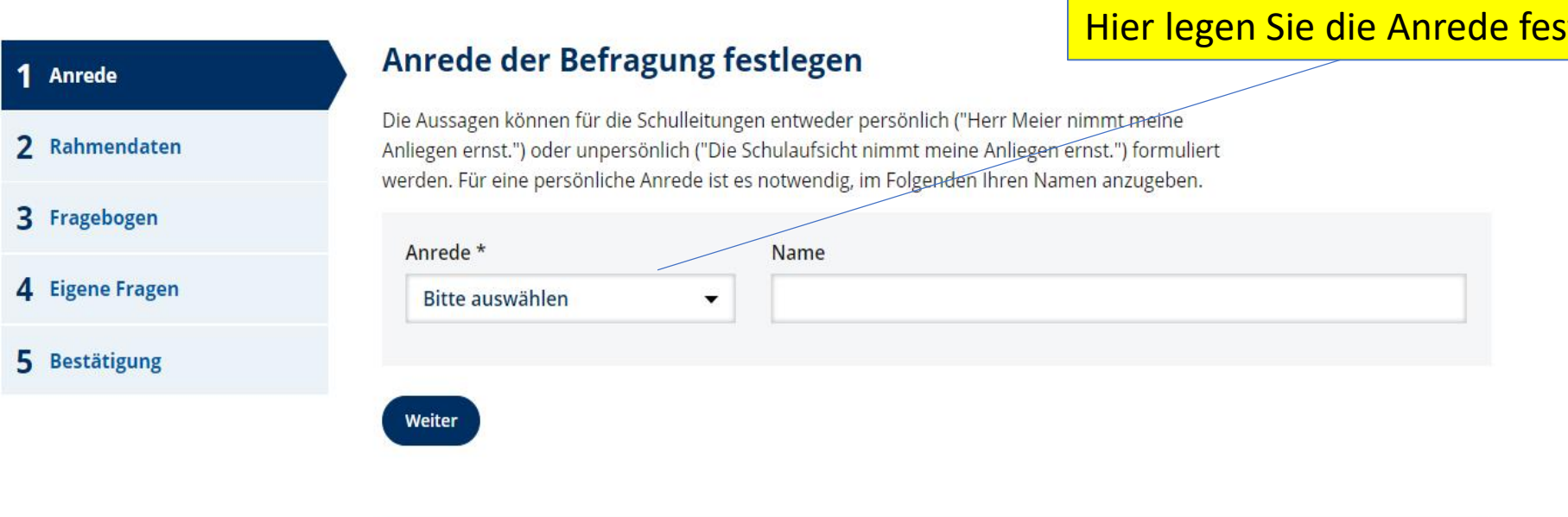

 $\overline{\mathbf{v}}$ 

## **Vorschau Einleitungstext**

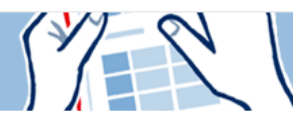

# **Neue Befragung anlegen**

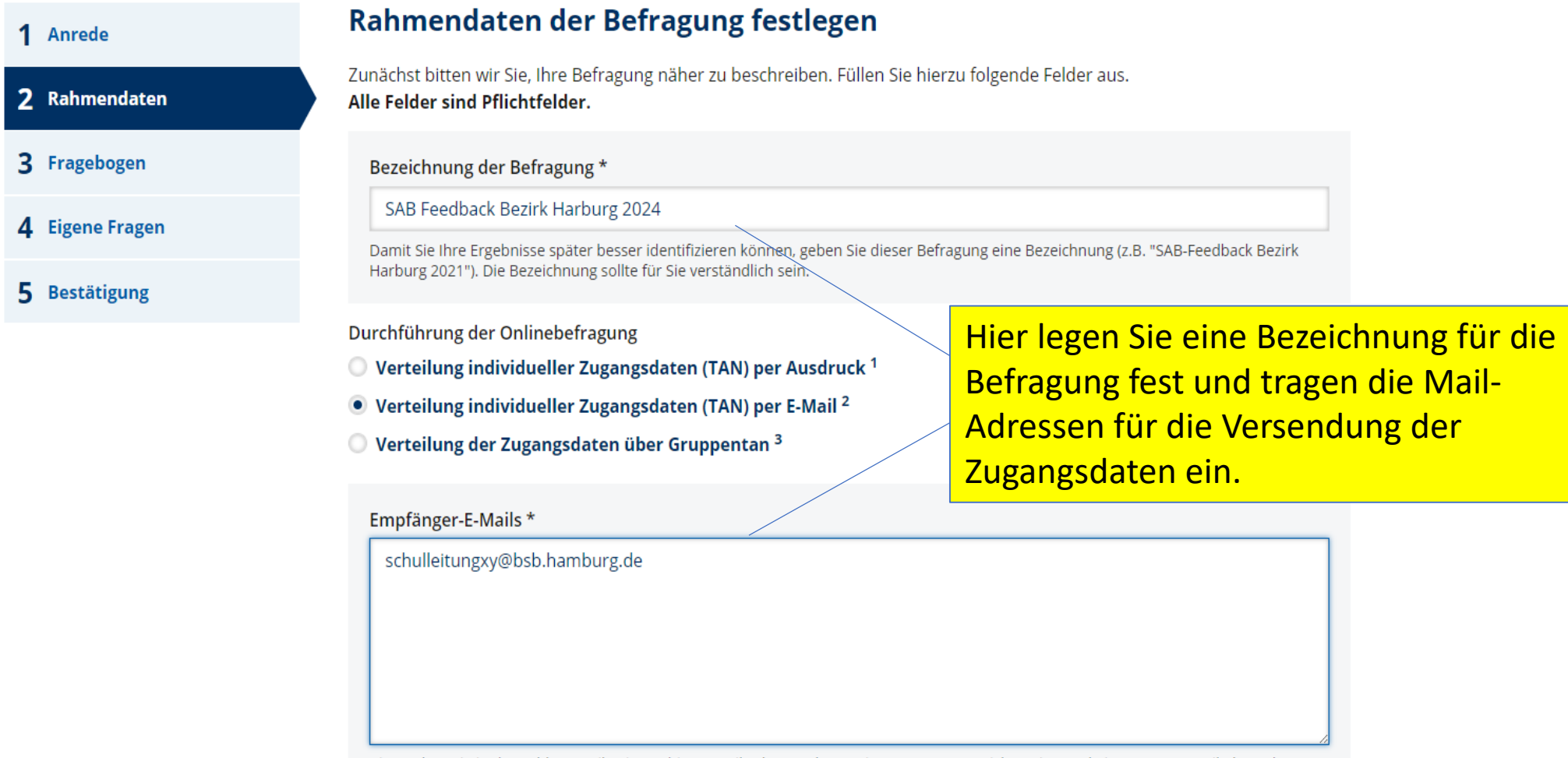

Bitte geben Sie in das Feld pro Zeile eine gültige E-Mail-Adresse ohne weitere Trennungszeichen ein (z.B. kein Komma, Semikolon oder ähnliches). Sie können auch vorhandene Listen von E-Mail-Adressen kopieren und in das Feld einfügen.

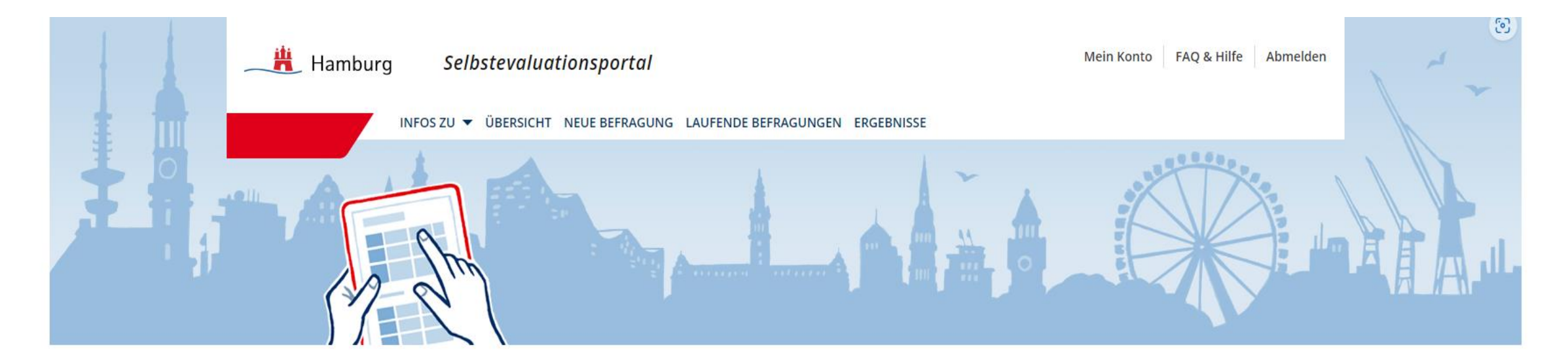

# **Neue Befragung anlegen**

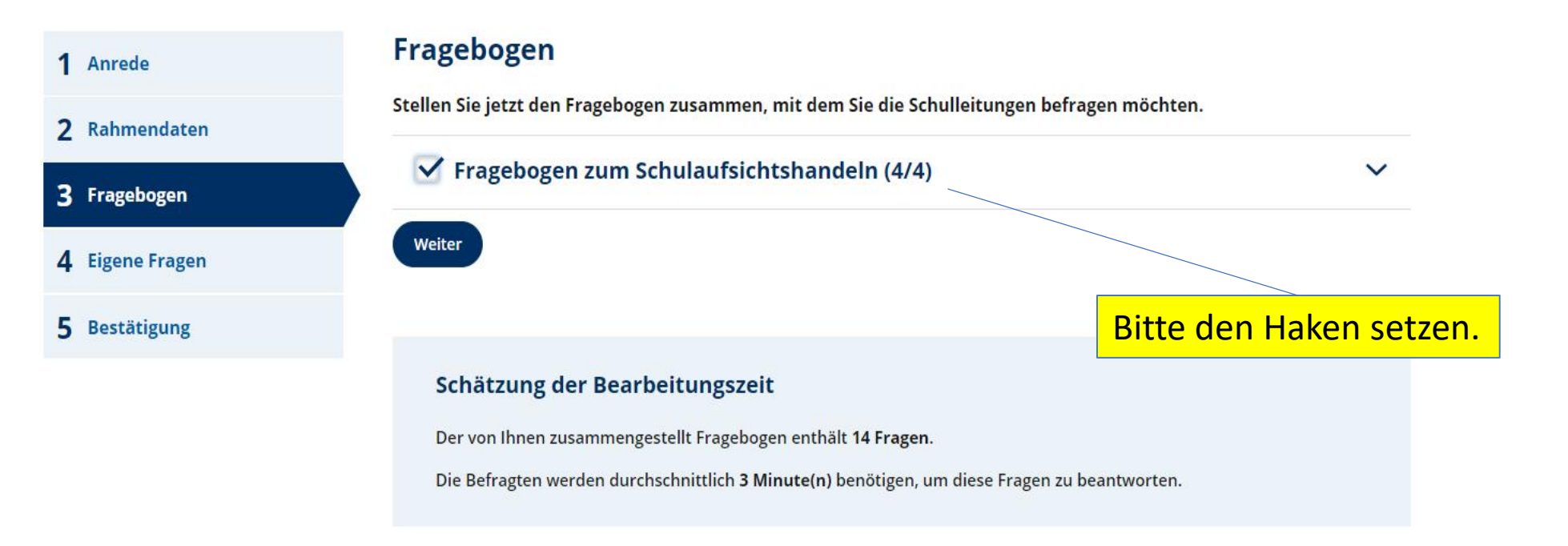

 $\overline{\mathbf{v}}$ 

# **Eigene Fragen** 1 Anrede In diesem Schritt können Sie den Fragebogen um eigene Fragen/Aussagen ergänzen. 2 Rahmendaten 3 Fragebogen Eigene Fragen/Aussagen mit vorgegebenen Antwortskalen 4 Eigene Fragen  $\checkmark$ 5 Bestätigung Eigene Fragestellungen mit Freitext-Antworten  $\sim$ Hier gibt es die Option Selbsteinschätzung nicht. Die Frage wird nur von den Befragten ausgefüllt. **1 Eigene Fragestellung** Fragestellung löschen Fragetext Hier haben Sie die Möglichkeit, Ihre Rückmeldungen zu den Themen zu konkretisieren. **2 Eigene Fragestellung** Fragestellung löschen Fragetext Welche weiteren Themen schlagen Sie für das Schulaufsichts-Feedback vor? Y

Tragen Sie bei den Freitext-Fragen bitte die beiden verabredeten Fragestellungen ein:

"1. Hier haben Sie die Möglichkeit, Ihre Rückmeldungen zu den Themen zu konkretisieren.

2. Welche weiteren Themen schlagen Sie für das Schulaufsicht-Feedback vor?"

Außerdem können Sie weitere, eigene Fragestellungen formulieren.

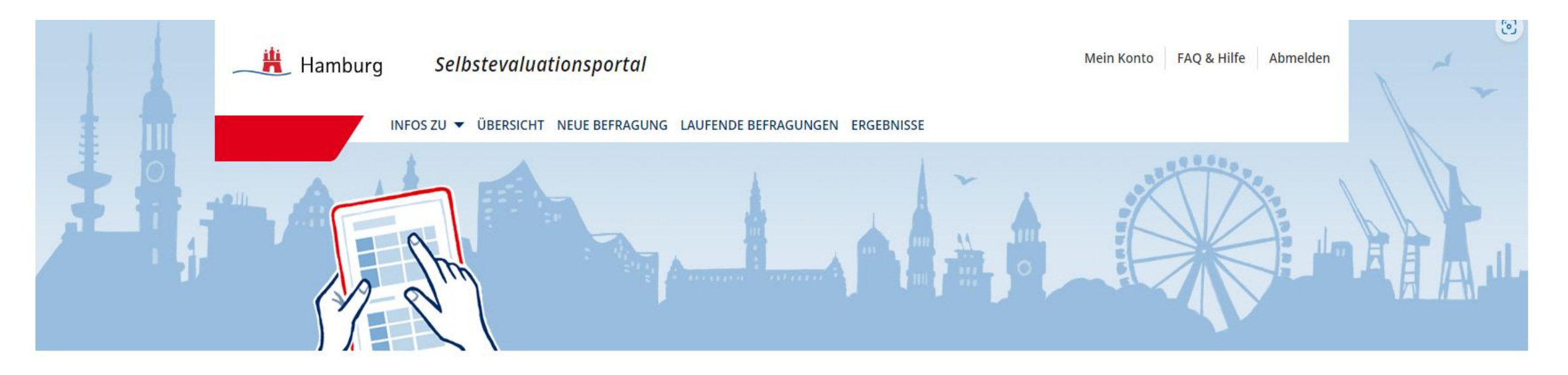

## Befragung anlegen - Schritt 6

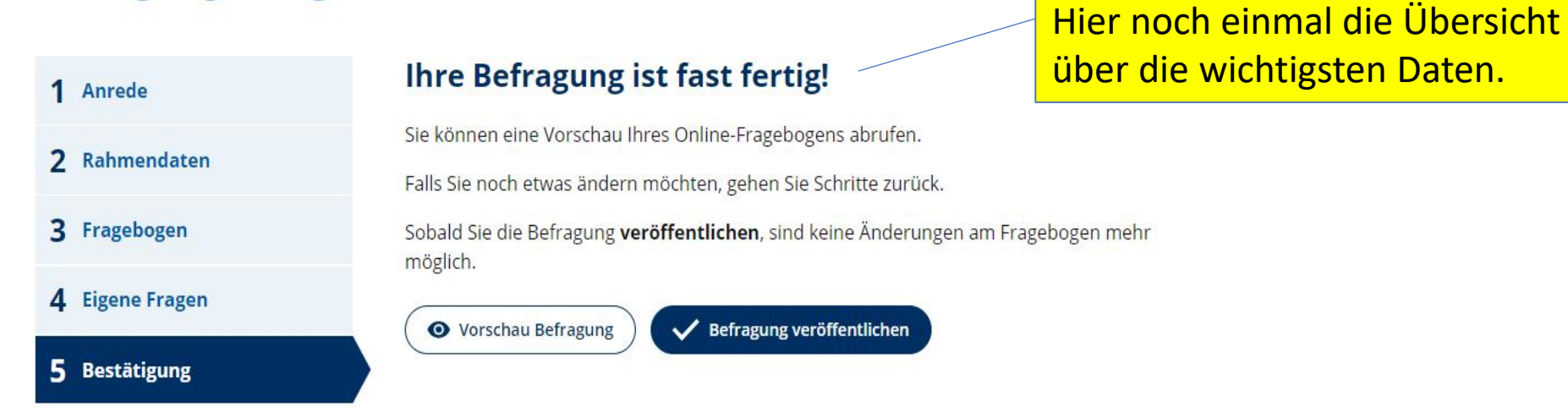

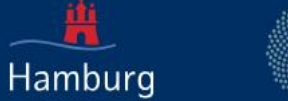

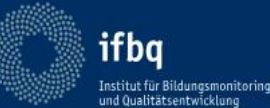

Die Befragung "SAB Feedback Bezirk Harburg 2024" wurde veröffentlicht.

## **SAB Feedback Bezirk Harburg 2024**

Die Einladung zur Teilnahme an Ihrer Befragung wurde am 15.04.2024 zum 1. Mal an 6 Personen versendet.

Um die Befragung jetzt selbst zu beantworten, klicken Sie auf nachstehenden Link. Sie werden dann automatisch abgemeldet und können Ihre Befragung beantworten.

### Direkt zur Befragung 7

Alternativ können Sie sich auf der Startseite des SEP mit Ihrer TAN einloggen (hierzu müssen Sie sich zunächst aus Ihrem geschützten Bereich ausloggen): Ihre TAN: 6AAXJ6E

## Die folgenden Teilnehmenden wurden zur Befragung eingeladen

- · schulleitung1@bsb.hamburg.de
- · schulleitung2@bsb.hamburg.de
- · schulleitung3@bsb.hamburg.de
- · schulleitung4@bsb.hamburg.de
- · schulleitung5@bsb.hamburg.de
- · schulleitung6@bsb.hamburg.de

### Weitere Teilnehmende hinzufügen

E-Mail

Es wird direkt eine E-Mail an neue Teilnehmende verschickt. ACHTUNG: Eine Einladung kann nicht an E-Mail-Adressen verschickt werden, die bereits eine Befragungseinladung erhalten haben.

Nach dem Start der Befragung können Sie direkt Ihre Selbsteinschätzung vornehmen. Weitere Teilnehmer können ebenfalls noch ergänzt werden.

#### Zur Befragung einladen

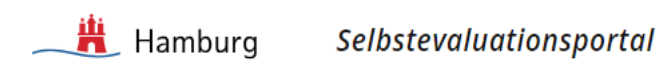

FAO & Hilfe Abmelden

Umfrage-Nr.: 24-HW8FVM9

Anzahl Umfrageteilnehmer (TANs): 6

Ihre Tan: 6AAXJ6E

## Sehr geehrte Frau

im Folgenden werden Ihnen dieselben Fragen wie den von Ihnen befragten Schulleiterinnen und Schulleitern gestellt - in der Rückmeldung werden beide Wahrnehmungen gegenübergestellt.

Dieser Fragebogen enthält Fragen zu Aspekten des schulaufsichtlichen Handelns, zu denen Sie eine Rückmeldung wünschen. Denken Sie bitte während der Befragung nur an die Zusammenarbeit mit den von Ihnen zur Befragung eingeladenen Schulleitungen. Die Befragung kann unterbrochen werden. Beim erneuten Einloggen wird die Befragung an derselben Stelle fortgesetzt. Nach dem kompletten Ausfüllen des Fragebogens wird die TAN ungültig.

## Beginn der Selbsteinschätzung

## **Achtung:**

Sobald während der Befragung auf "weiter" geklickt wird, kann die Antwort nicht mehr verändert werden. Sie können sich den Fragebogen vorher hier ansehen:

**O** Vorschau Befragung

#### **Start der Befragung**

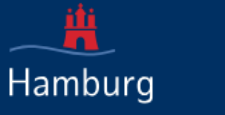

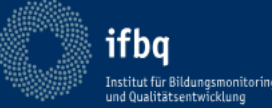

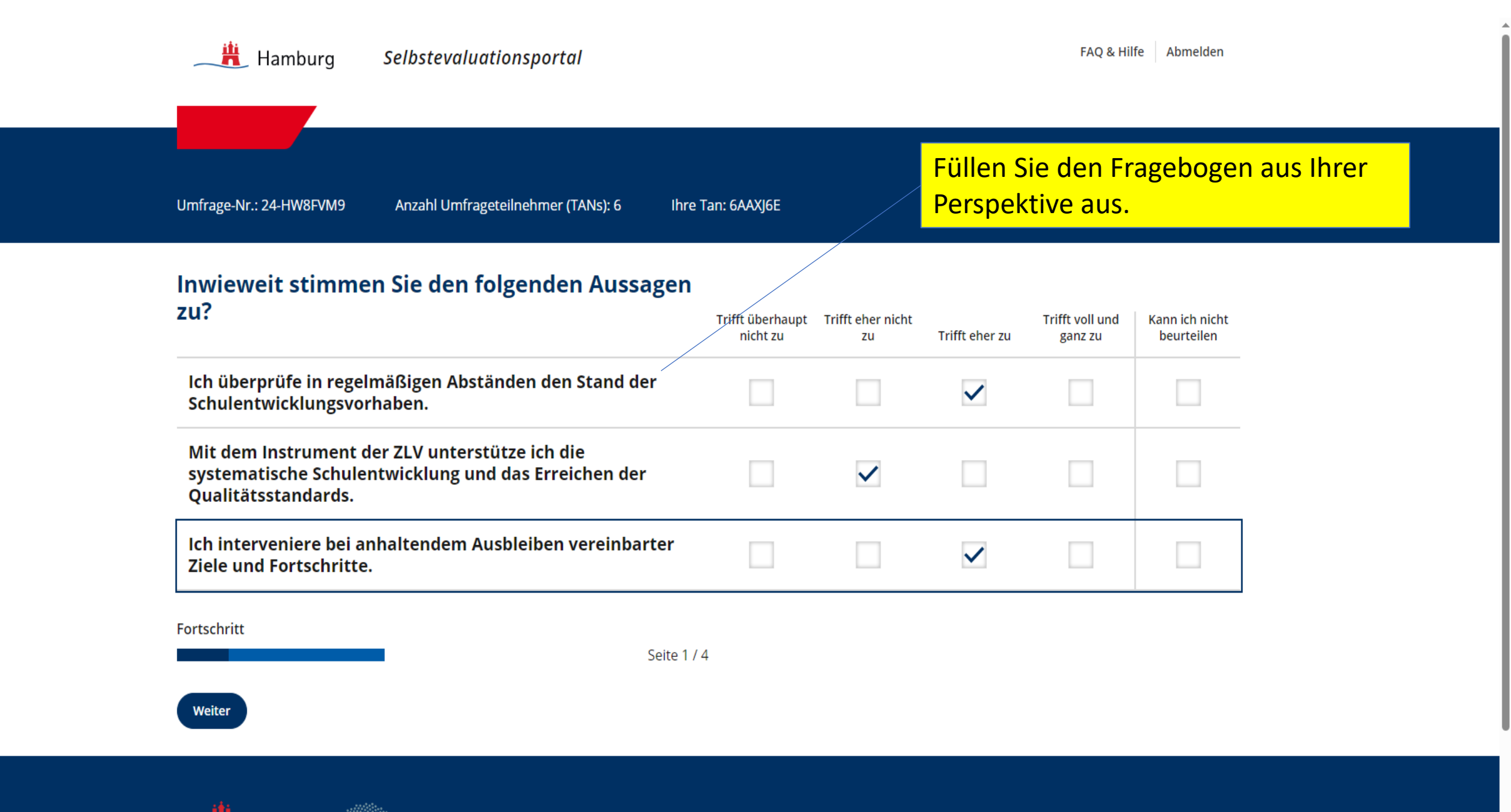

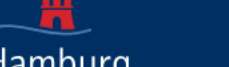

ifbq

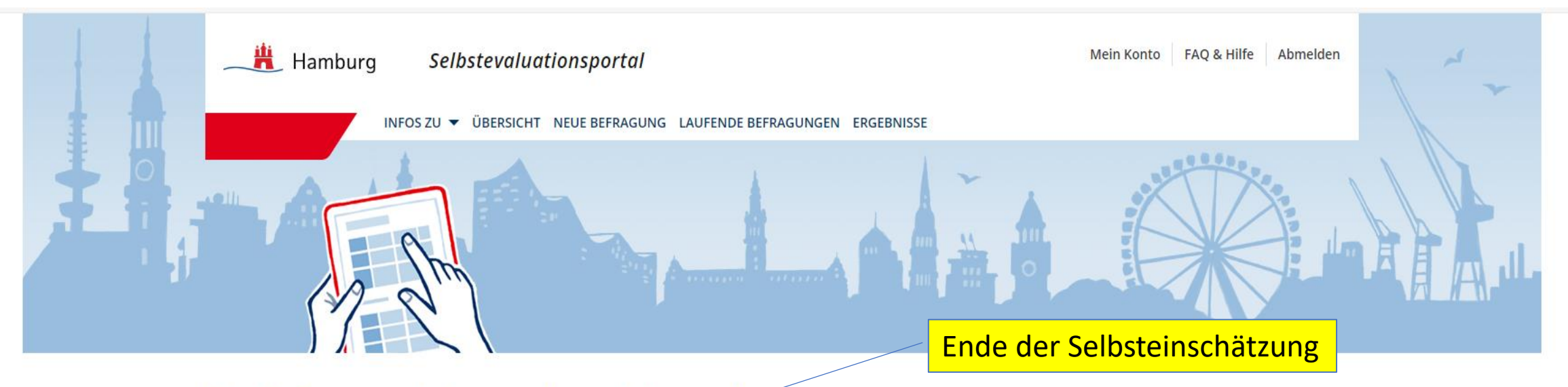

# Die Befragung ist nun abgeschlossen!

◆ Wenn die Schulleitungen die Befragung abgeschlossen haben, können Sie diese Befragung in Ihrem geschützten Bereich beenden und die Auswertung erstellen lassen.

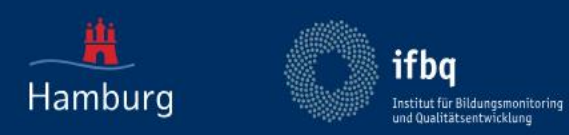

**Impressum** Nutzungsbedingungen

Mein Konto FAQ & Hilfe Abmelden

 $-0.0.04$ 

6

INFOS ZU W ÜBERSICHT NEUE BEFRAGUNG LAUFENDE BEFRAGUNGEN ERGEBNISSE

## **Laufende Befragungen**

 $\overrightarrow{H}$  Hamburg

Hier können Sie die TANs verwalten und eine laufende Befragung beenden und auswerten lassen.

Selbstevaluationsportal

Sie haben folgende laufende Befragungen:

## Befragungen zum Schulaufsichtshandeln

SAB Feedback Bezirk Harburg 2024 15.04.2024

TAN-Versand per E-Mail

Aufsicht April 2024 15.04.2024

Unter dem Menüpunkt "Laufende Befragungen" finden Sie weitere Optionen. Wenn mind. 5 Schulleitungen Ihr Feedback gegeben haben, kann die Befragung beendet und ausgewertet werden. **Wichtig: Starten Sie die Auswertung** erst, wenn die Befragung definitiv beendet werden soll, da sie danach nicht noch einmal neu gestartet werden kann.

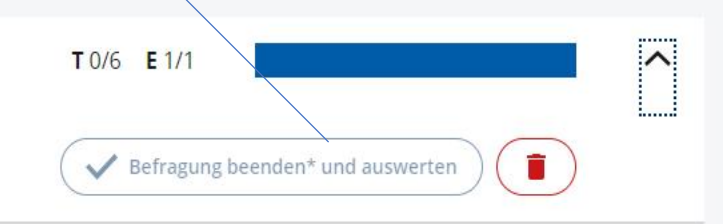

 $\checkmark$ 

T 0/15 E 0/1

# Viel Erfolg für Ihr Feedback!

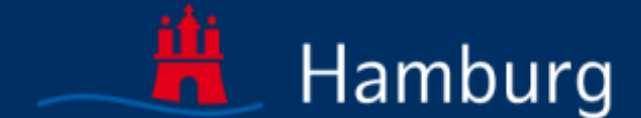

**Schulaufsicht Hamburg**